## **Scanning into Photoshop**

You can scan into Photoshop using the File > Import sub-menu. Make sure you install the scanning software for your scanner before you begin.

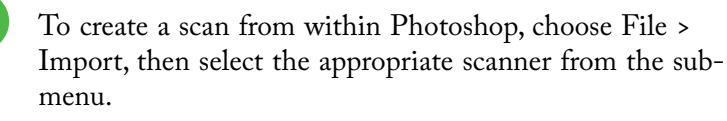

Typically, you can either scan using the scanner's default settings, or you can customize settings, including: scan mode (grayscale, color, line art, etc.), resolution, scale, contrast, brightness and gamma. Refer to your scanning software manual for details on the controls available.

Many of the scanning controls have equivalent functions in Photoshop. Scanning options vary from scanner to scanner, but you should be able to specify whether you are scanning a transparency or a photograph. The other essential decisions you need to make at this stage are image mode, resolution, and scale. You may also need to specify a crop area in the preview window.

2 Click the Scan<br>button. Wait until the scanning process finishes and the image appears in an untitled Photoshop window. Save the image.

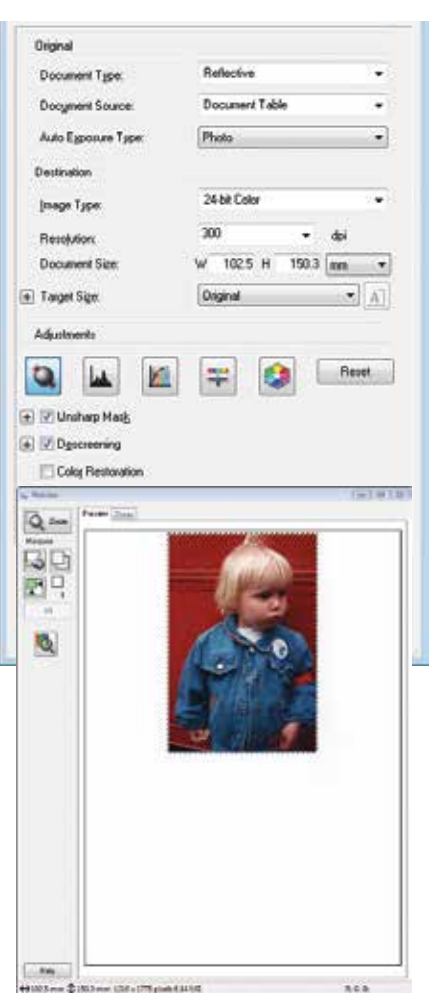

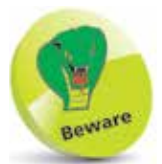

If you want to import an image using the TWAIN interface, first install the TWAIN plug-in, which can be downloaded from: http://download. adobe.com/pub/adobe/ photoshop/win/13.x/ Win Optional Plug-Ins.zip (Win), or http:// download.adobe.com/ pub/adobe/photoshop/ mac/13.x/Optional\_Plug\_ Ins\_Release.dmg (Mac) TWAIN is not available for Photoshop in 64-bit mode. After you enter the link in your browser and press return, check your downloads folder for the downloaded zip or dmg file.

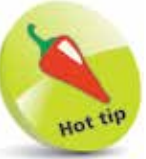

For WIA (Windows Image Acquisition) - compliant scanners, choose File > Import > WIA Support. In the WIA Support dialog box, click the Browse button to specify a location in which to save the scanned image, then click the Start button. Select your scanner in the Select Device dialog box. Click OK to begin the scan. Select scanner-specific options, as necessary. Refer to the manufacturer's manual for detailed information on the options available.